# Fehlerbehebung bei Fehlermeldung "INFRA-ESD-6-PORT STATE CHANGE LINK DOWN"

## Inhalt

**Einleitung Voraussetzungen Anforderungen** Verwendete Komponenten Problem Lösung Beispiele für Fehlerbehebung Router der Cisco 8000 Serie Cisco Aggregation Services Router der Serie ASR 9000 Beispiel eines ASR 9000-Routers mit eXR Beispiel eines ASR 9000-Routers mit cXR Cisco NCS 5500-Serie

## **Einleitung**

In diesem Dokument wird beschrieben, wie die Fehlermeldung INFRA-ESD-6- PORT\_STATE\_CHANGE\_LINK\_DOWN ausgewählt wird.

### Voraussetzungen

### Anforderungen

Cisco empfiehlt, dass Sie über Grundkenntnisse und praktische Erfahrungen mit den Cisco IOS® XR-Routern verfügen.

Verwendete Komponenten

Die Informationen in diesem Dokument basierend auf folgenden Software- und Hardware-Versionen:

- Cisco Router der Serie 8000
- Cisco Aggregation Services Router der Serie ASR 9000
- Cisco Network Convergence System (NCS) Router der Serie 5500
- Cisco IOS XR-Software

Die Informationen in diesem Dokument beziehen sich auf Geräte in einer speziell eingerichteten Testumgebung. Alle Geräte, die in diesem Dokument benutzt wurden, begannen mit einer gelöschten (Nichterfüllungs) Konfiguration. Wenn Ihr Netzwerk in Betrieb ist, stellen Sie sicher,

dass Sie die möglichen Auswirkungen aller Befehle kennen.

## Problem

Die Syslog-Meldung mit den Schlüsselwörtern INFRA-ESD-6- PORT\_STATE\_CHANGE\_LINK\_DOWN.

Der Ethernet Switch Driver (ESD) ist ein knotenbezogener Prozess zur Bereitstellung einer VLANbasierten Layer-2 (L2)-Switching-Infrastruktur mit den Control Ethernet (CE)-Switches. Diese CE-Switches, die auch als EOBC-Switches (Ethernet Out-Band Channel) bezeichnet werden, befinden sich auf den verschiedenen Modulen des Chassis, wie dem Routing-Prozessor (RP) oder Routing-Switching-Prozessor (RSP), der Linecard (LC) oder sogar dem System Controller (SC) der NCS 5500-Router. Sie sind miteinander verbunden, um ein Ethernet-Netzwerk zur internen Steuerung aufzubauen, das für die Intra-Chassis-Kommunikation auf den Cisco IOS XR-Routern verwendet wird.

Die Meldung ist selbsterklärend; sie zeigt an, dass der CE-Switch-Port in der Meldung auf dem Modul heruntergefahren ist, auf dem die Meldung generiert wird. Daher ist es sehr üblich, eine solche Meldung während des Neuladevorgangs oder bei einem Fehler beim Hochfahren des Moduls auf dem Router zu sehen. In diesem Fall muss der Port wiederhergestellt und wieder aktiviert werden, nachdem das entsprechende Modul vollständig vom Router gebootet wurde.

Was geschieht, wenn die Nachricht nicht geleert wird oder weiterhin flattert, während das Modul auf dem Router ausgeführt wird?

### Lösung

Dieses Verfahren kann dabei helfen, die Verbindung des Ports zu identifizieren und sie wiederherzustellen, wenn es sich um einen vorübergehenden Ausfall handelt.

- 1. Identifizieren Sie die CE-Switch-Link-Verbindung für die Fehlermeldung.
- 2. Überprüfen Sie die Port-Statistiken an beiden Enden des Links auf Fehler oder Fehler.
- 3. Setzen Sie den Port manuell zurück, wenn diese Methode auf der Plattform verfügbar ist.
- 4. Laden Sie die Module vollständig neu.
- 5. Setzen Sie die Module wieder ein.

Wenn die Wiederherstellung des Ports mit allen vorherigen Schritten nicht möglich ist, erfassen Sie die Daten, die im Folgenden in den Beispielen zur Fehlerbehebung für Ihre Plattform erwähnt werden, und erstellen Sie ein Ticket beim Cisco Technical Assistance Center (TAC).

### Beispiele für Fehlerbehebung

In diesem Abschnitt werden die Beispiele für diese Schritte zur Fehlerbehebung auf den Routern der Cisco Serie 8000, den Aggregation Services Routern der Cisco Serie ASR 9000 und den Routern der Cisco NCS 5500 Serie veranschaulicht.

### Router der Cisco 8000 Serie

RP/0/RP0/CPU0:Mar 6 23:01:56.591 UTC: esd[163]: %INFRA-ESD-6-PORT\_STATE\_CHANGE\_LINK\_DOWN : The physical link state of the control ethernet switch port 14 has changed. New Link state DOWN, Admin state: UP

Am Anfang der Nachricht wird angezeigt, wo diese Nachricht generiert wird, in diesem Fall 0/RP0/CPU0. Darüber hinaus wird im Text der Nachricht mitgeteilt, dass Port 14 ausgefallen ist.

Der CLI-Befehl **show controllers switch statistics location 0/RP0/CPU0** zeigt nicht nur die Statistiken zum Port-Datenverkehr an, sondern auch, mit was er verbunden ist.

#### <#root>

.

#### RP/0/RP0/CPU0:C8K#

**show controllers switch statistics location 0/RP0/CPU0**

. . Tx Rx Phys State Tx Rx Drops/ Drops/ Port State Changes Packets Packets Errors Errors Connects To . . . 14 Up 2905 3431926 2157 0 121 LC15 . . .

Port 14 wird vom vorherigen Ausgang an LC0/15 angeschlossen. Geben Sie dann denselben CLI-Befehl von Position 0/15/CPU0 ein.

#### <#root>

. .

. . .

#### RP/0/RP0/CPU0:C8K#

**show controllers switch statistics location 0/15/CPU0**

. Tx Rx Phys State Tx Rx Drops/ Drops/ Port State Changes Packets Packets Errors Errors Connects To 0 Up 3154 1787 4266 0 0 RP0

Die End-to-End-Verbindung für die betreffende Verbindung liegt zwischen 0/RP0/CPU0 CE-Switch-Port 14 und 0/15/CPU0 CE-Switch-Port 0. In diesem Beispiel wurden einige Rx-Fehler bei 0/RP0/CPU0 und eine große Zahl bei den Statusänderungen für beide Seiten festgestellt.

Setzen Sie den CE-Switch-Port 14 auf 0/RP0/CPU0 und Port 0 auf LC0/15/CPU0 manuell mithilfe der folgenden CLI-Befehle zurück:

- **set controller switch port reset location 0/RP0/CPU0 port 14**
- **set controller switch port reset location 0/15/CPU0 port 0**

Laden Sie Module mithilfe der folgenden CLI-Befehle neu:

- **reload location 0/RP0**
- **reload location 0/15**

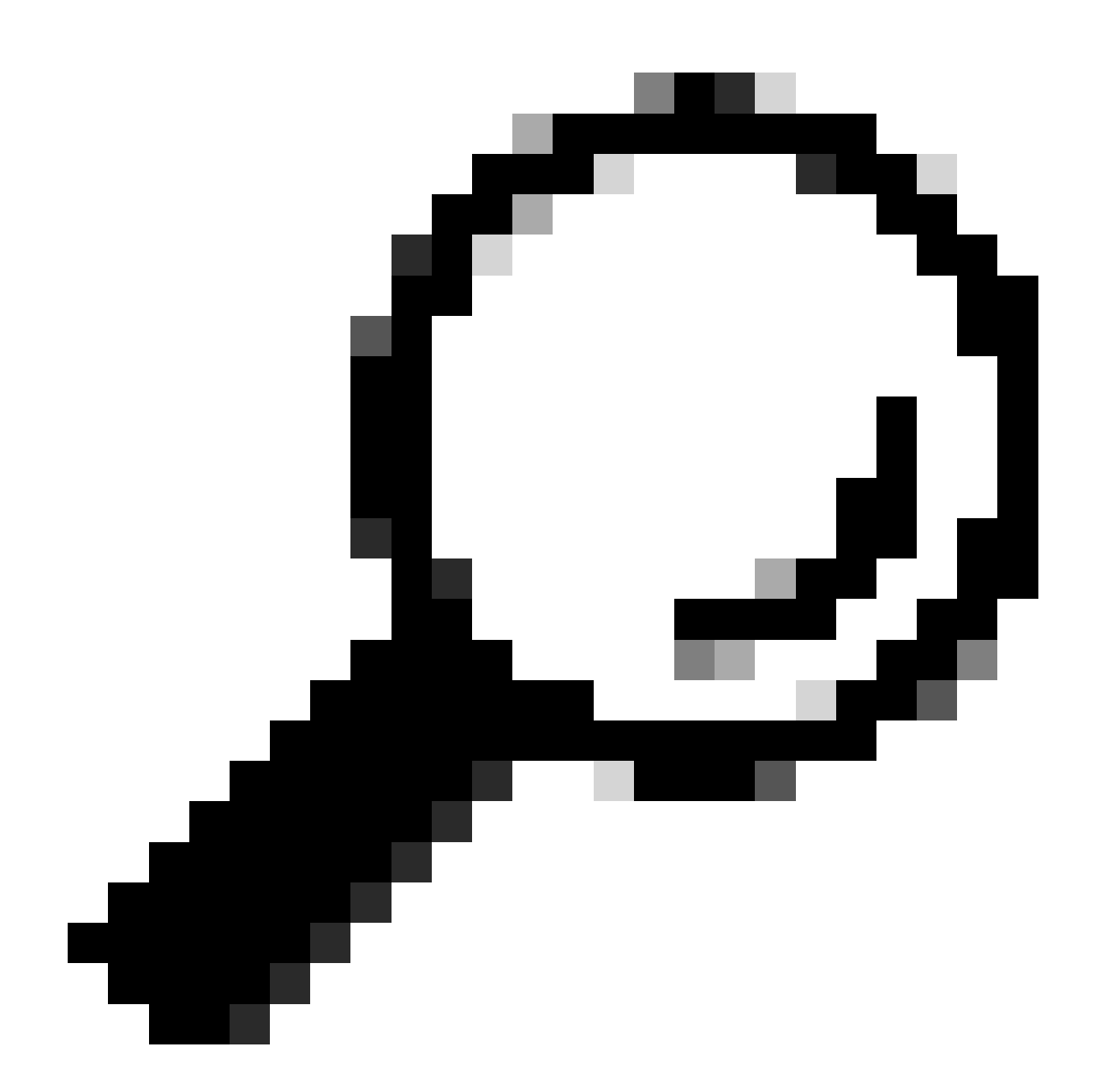

**Tipp:** Um das gesamte Board zurückzusetzen, geben Sie den Standort 0/15 und nicht 0/15/CPU0 an.

Setzen Sie die Module LC 0/15 und 0/RP0 wieder ein bzw. entfernen Sie sie online (OIR).

Erfassen Sie die angezeigten technischen Dateien, und erstellen Sie gemeinsam mit ihnen eine Serviceanfrage beim Cisco TAC, wenn zu diesem Zeitpunkt alle Methoden erschöpft sind:

• **show tech-support**

- **show tech-support ctrace**
- **show tech-support control-ethernet**

Cisco Aggregation Services Router der Serie ASR 9000

Auf den Routern der Cisco Serie ASR 9000 werden zwei Arten von Cisco IOS XR-Software ausgeführt: 32-Bit-BS (cXR) und 64-Bit-BS (eXR).

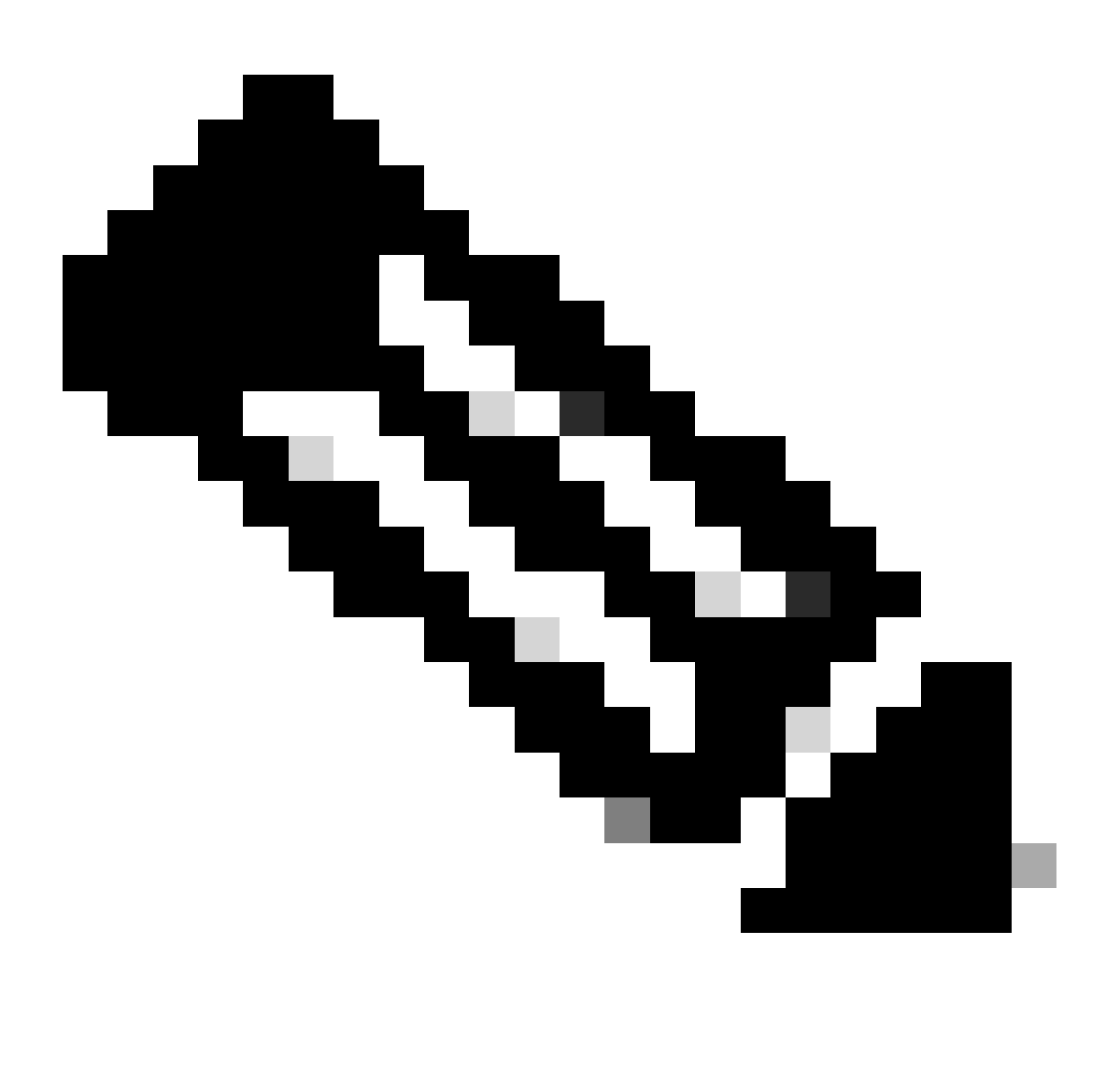

**Hinweis**: Weitere Informationen finden Sie im [Migrationsleitfaden für Cisco Router der Serie ASR 9000 - Unterschied zwischen](https://www.cisco.com/c/en/us/td/docs/routers/asr9000/migration/guide/b-migration-to-ios-xr-64-bit/m-difference-32-bit-and-64-bit-os.html) [32-Bit- und 64-Bit-Betriebssystem Cisco IOS XR](https://www.cisco.com/c/en/us/td/docs/routers/asr9000/migration/guide/b-migration-to-ios-xr-64-bit/m-difference-32-bit-and-64-bit-os.html).

Beispiel eines ASR 9000-Routers mit eXR

 0/2/ADMIN0:Jul 11 13:24:02.797 UTC: esd[3510]: %INFRA-ESD-6-PORT\_STATE\_CHANGE\_LINK\_DOWN : The physical link state of the control ethernet switch port 33 has changed. New Link state DOWN, Admin state: UP

Die Meldung zeigt an, dass Port 33 am LC 0/2 ausfällt.

Der CLI-Befehl für den Admin-Modus **show controller switch reachable** listet alle CE-Switches im Router sowie deren Standorte auf.

#### <#root>

sysadmin-vm:0\_RP0#

**show controller switch reachable**

Tue Nov 21 17:57:09.691 UTC+00:00 Rack Card Switch -------------------- 0 RP0 RP-SW 0 RP0 RP-SW1 0 RP1 RP-SW 0 RP1 RP-SW1  $0 \mid CO \mid C-SW$ 0 LC2 LC-SW 0 LC6 LC-SW

0 LC9 LC-SW 0 LC10 LC-SW

Der CLI-Befehl für den Admin-Modus **show controller switch summary location** zeigt die Portnummer, den physischen Status, den Admin-Status, die Portgeschwindigkeit und die Verbindungen mit diesem Port an. In der Regel befindet sich der Port im Weiterleitungsmodus, wenn der physische Zustand "up" ist. Wenn der physische Status "down" und der Admin-Status "up" lautet, wird die Verbindung am anderen Ende nicht aktiviert.

#### <#root>

sysadmin-vm:0\_RP0#

**show controller switch summary location 0/LC2/LC-SW**

Tue Nov 21 17:57:41.265 UTC+00:00 Rack Card Switch Rack Serial Number ------------------------------

Um die Portstatistik anzuzeigen, können Sie den CLI-Befehl admin mode (Admin-Modus) verwenden **show controller switch statistics location**. Mit diesem CLI-Befehl können Sie die Anzahl der Änderungen des Verbindungsstatus, die Gesamtzahl der RX-Pakete, die Gesamtzahl der TX-Pakete, die von RX verworfenen Pakete und die von TX verworfenen Pakete auslesen.

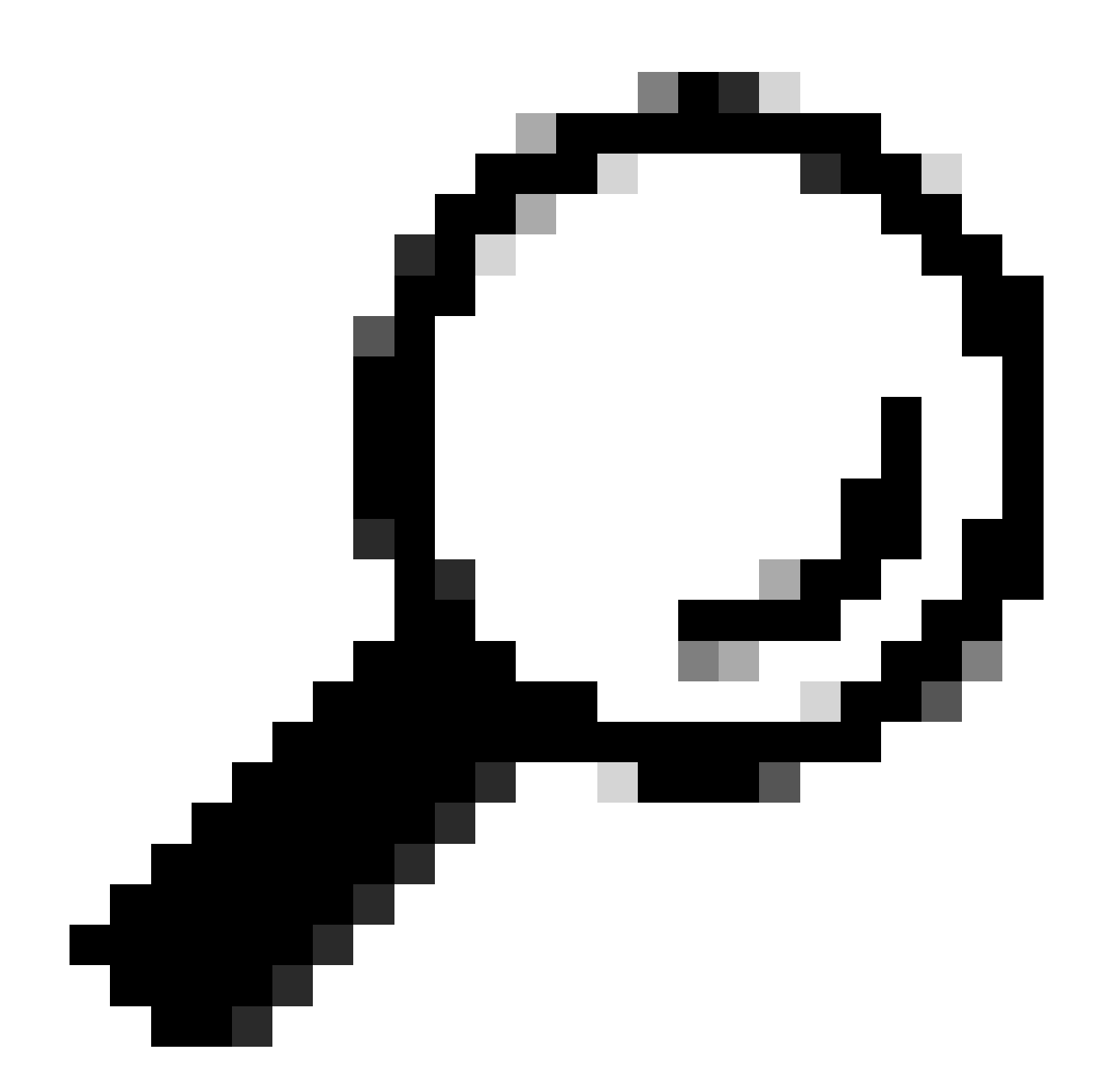

**Tipp:** Um die detaillierten Statistiken für den Port auszulesen, verwenden Sie den CLI-Befehl admin mode **show controllers switch** statistics detail location <loc> <port>.

In diesem Fall ist Port 33 des LC 0/2 mit dem NP3 des Moduls verbunden.

Setzen Sie den Port manuell zurück, wenn diese Methode auf der Plattform verfügbar ist:

- **controller switch port-state location 0/LC2/LC-SW 33 down**
- **controller switch port-state location 0/LC2/LC-SW 33 up**

Laden Sie das Modul mithilfe des CLI-Befehls im Admin-Modus neu **reload location 0/2 all**.

Setzen Sie das Modul 0/2/CPU0 wieder ein, oder richten Sie es über eine Infrarot-Infrarot-Fernbedienung ein.

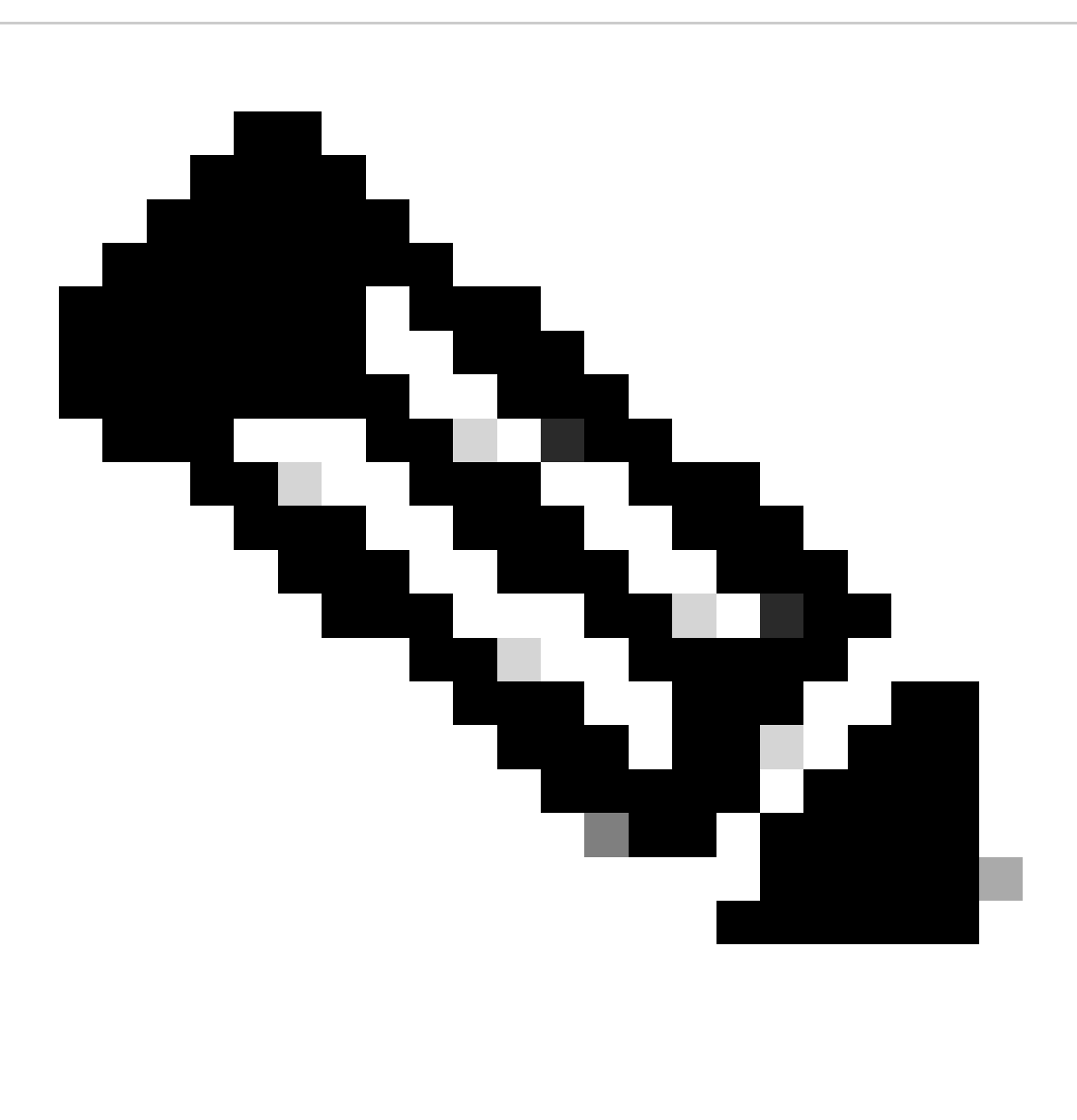

**Hinweis**: Für das Modul 0/0/CPU0 auf der ASR9903-Plattform muss das gesamte Chassis aus- und wieder eingeschaltet werden, da es sich um ein festes Modul handelt.

Sammeln Sie die angezeigten technischen Dateien, und öffnen Sie mit ihnen einen Serviceticket beim Cisco TAC, wenn zu diesem Zeitpunkt

alle vorherigen Methoden erschöpft sind:

- **show tech-support**
- **show tech-support ethernet controllers**
- **show tech-support ctrace**
- **admin show tech-support control-ethernet**

Beispiel eines ASR 9000-Routers mit cXR

0/1/ADMIN0:Oct 1 21:31:03.806 : esd[3347]: %INFRA-ESD-6-PORT\_STATE\_CHANGE\_LINK\_DOWN : The physical link state of the control ethernet switch port 51 has changed. New Link state DOWN, Admin state: UP

In diesem Beispiel fiel Port 51 am Modul LC 0/1 aus.

Der CLI-Befehl **show controllers epm-switch port-mapping location** zeigt die Port-Verbindung und den Status an.

#### <#root>

RP/0/RSP0/CPU0:A9K-cXR#

**show controllers epm-switch port-mapping location 0/1/CPU0**

Tue Nov 21 17:13:07.206 UTC Port | Link Status | Vlan | Connected to ------------|-----------------|---------------|--------------- . . . 51 | Down | VLAN\_EOBC\_1 | RSP\_1\_0 . . .

Er ist mit RSP1 verbunden. Geben Sie denselben CLI-Befehl vom anderen Ende 0/RSP1/CPU0 ein.

#### <#root>

. .

RP/0/RSP0/CPU0:A9K-cXR#

**show controllers epm-switch port-mapping location 0/RSP1/CPU0**

Tue Nov 21 17:13:08.206 UTC Port | Link Status | Vlan | Connected to ------------|-----------------|---------------|--------------- 40 | Down | VLAN\_EOBC\_0 | LC\_EOBC\_1\_0

```
Mit dem CLI-Befehl werden die Details der Datenverkehrsstatistiken für den Port show controllers epm-switch mac-stats <port> location
ausgegeben.
```
#### <#root>

.

. . .

RP/0/RSP0/CPU0:A9K-cXR#

**show controllers epm-switch mac-stats 51 location 0/1/CPU0**

```
Tue Nov 21 17:15:07.206 UTC
Port MAC counters : port 51
Good Packets Rcv = 302005552 | Good Bytes Rcv = 72995992385 
Good Packets Sent = 229201631 | Good Bytes Sent = 62405266641 
Bad Packets Rcv = 0 | Bad Bytes Rcv = 0Unicast Packets Rcv = 192484322 | Unicast Packets Sent = 220568253 
Broadcast Packets Rcv = 0 | Broadcast Packets Sent = 1
Multicast Packets Rcv = 109521230 | Multicast Packets Sent = 8633377 
0-64 bytes Packets = 31
65-127 bytes Packets = 306484671 
128-255 bytes Packets = 110661438 
256-511 bytes Packets = 56302837 
512-1023 bytes Packets = 15340912 
1024-max bytes Packets = 42417294 
Mac Transmit Errors = 0Excessive Collisions = 0 
Unrecognized MAC Cntr Rcv = 0 
Flow Control Sent = 0Good Flow Control Rcv = 0Drop Events = 0Undersize Packets Rcv = 0 
Fragmented Packets = 0 
Oversized Packets = 0 
Jabber Packets = 0MAC Receive Error = 0Bad CRC = 0Collisions = 0 
Late Collisions = 0 
Bad Flow Control Rcv = 0 
Multiple Packets Sent = 0
Deferred Packets Sent = 0
```
Laden Sie das Modul mithilfe des **hw-module location 0/1/CPU0 reload** Befehls vollständig aus dem Admin-Modus neu.

Setzen Sie das Modul LC 0/1/CPU0 wieder ein, oder richten Sie es per OIR ein.

Sammeln Sie die angezeigten technischen Dateien, und öffnen Sie zusammen mit diesen einen Serviceticket beim Cisco TAC, wenn zu diesem Zeitpunkt alle Methoden erschöpft sind:

- **show tech-support**
- **show tech-support ethernet controllers**
- **admin show tech-support control-ethernet**

#### Cisco NCS 5500-Serie

0/2/ADMIN0:Aug 3 10:37:14.791 HKT: esd[3440]: %INFRA-ESD-6-PORT\_STATE\_CHANGE\_ADMIN\_DOWN : The admin state of the control ethernet switch port 18 has changed. New Admin state: DOWN, Link state DOWN

Die Fehlermeldung stammt von LC 0/2/CPU0, und der CE-Switch-Port 18 ist ausgefallen.

Der CLI-Befehl für den Admin-Modus **show controller switch reachable** listet alle CE-Switches im Router sowie deren Standorte auf.

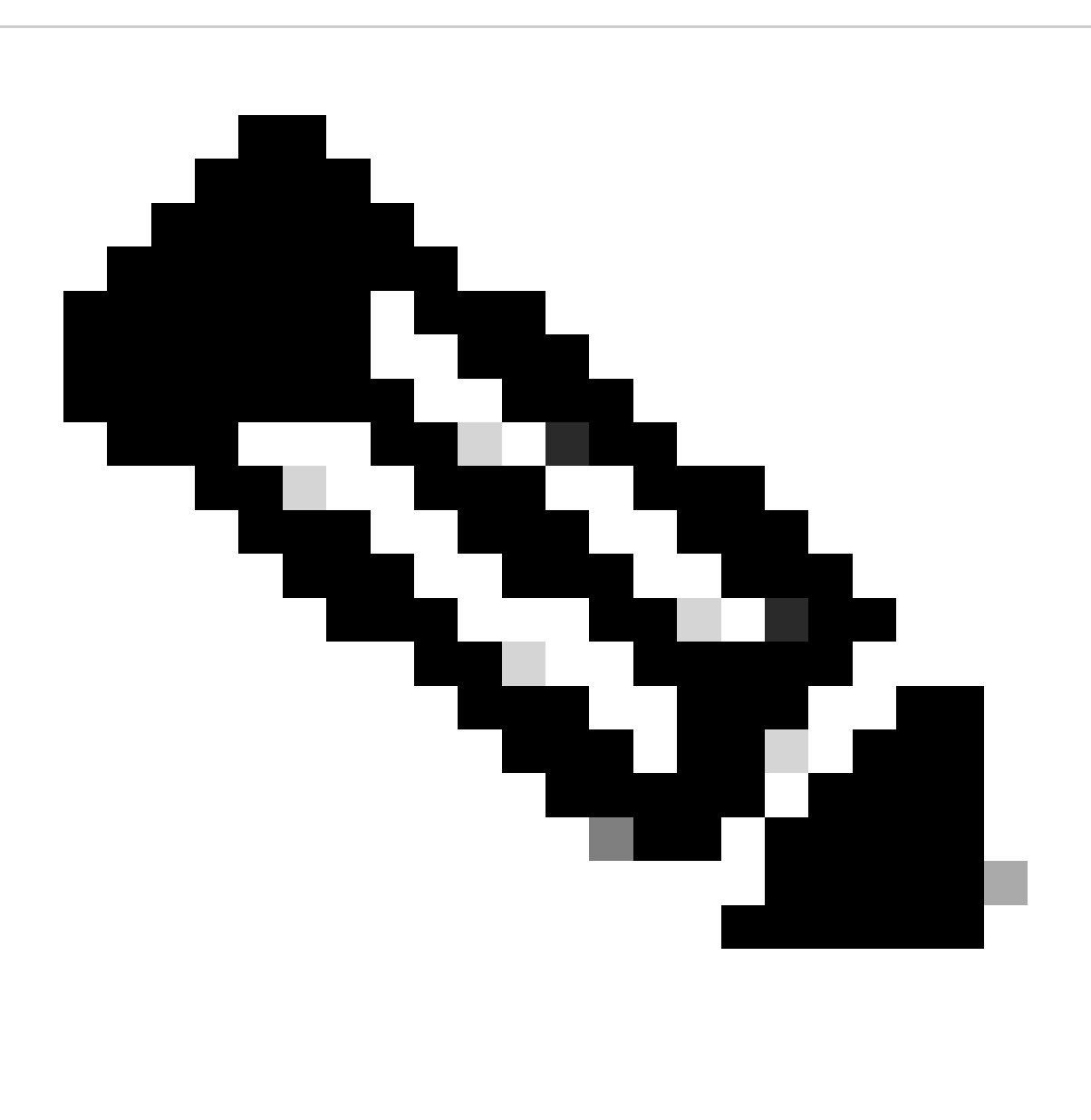

**Hinweis**: Alle CLI-Befehle bezüglich des CE-Switches für die NCS 5500-Plattform befinden sich im Admin-Modus.

#### <#root>

sysadmin-vm:0\_RP0#

**show controller switch reachable**

Wed Nov 8 16:39:00.502 UTC+00:00 Rack Card Switch --------------------- 0 SC0 SC-SW 0 SC0 EPC-SW 0 SC0 EOBC-SW 0 SC1 SC-SW 0 SC1 EPC-SW 0 SC1 EOBC-SW 0 LC0 LC-SW 0 LC2 LC-SW 0 LC5 LC-SW 0 LC7 LC-SW 0 FC1 FC-SW 0 FC2 FC-SW 0 FC3 FC-SW

0 FC4 FC-SW 0 FC5 FC-SW

Geben Sie den CLI-Befehl für den Admin-Modus ein, **show controller switch statistics detail location 0/LC2/LC-SW** um die Portstatistik und die Verbindungszuordnung zu überprüfen.

#### <#root>

```
sysadmin-vm:0_RP0#
```
**show controller switch statistics location 0/LC2/LC-SW**

Tue Aug 4 11:12:47.199 UTC+00:00 Rack Card Switch Rack Serial Number --------------------------------------

0 LC2 LC-SW Tx Rx Phys State Tx Rx Drops/ Drops/ Port State Changes Packets Packets Errors Errors Connects To --------------------------------------------------------------------------- . .

18 Down 97 236972058 272457269 128 0 SC0 EOBC-SW

.

.

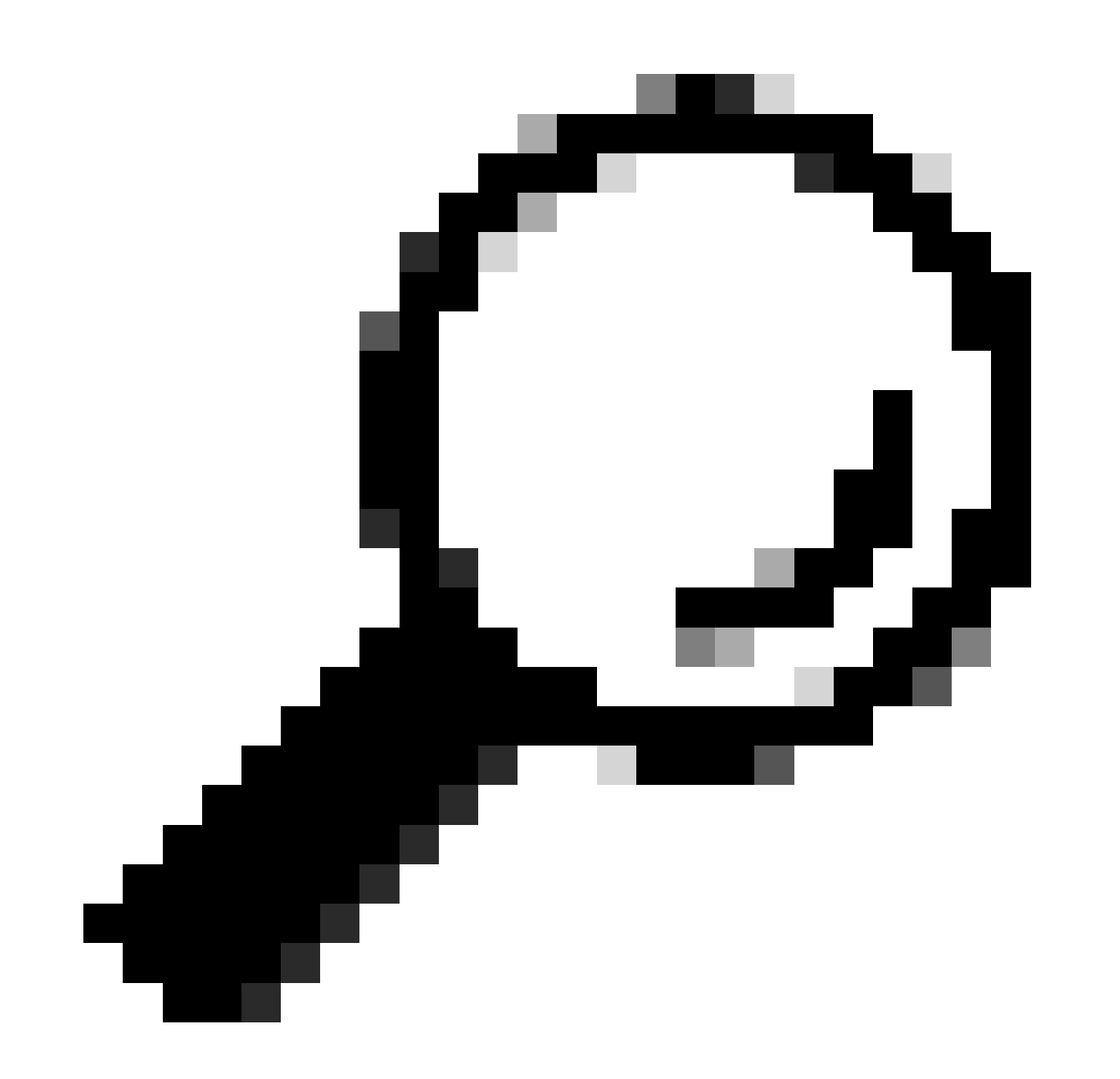

. .

> **Tipp:** Der CLI-Befehl für den Admin-Modus **show controller switch statistics detail location 0/LC2/LC-SW 18** kann weitere Details für den jeweiligen Port anzeigen.

Aus dem vorherigen Ausgang wissen Sie, dass Port 18 an den 0/SC0/EOBC-SW angeschlossen ist. Geben Sie nun denselben CLI-Befehl von

der Position 0/SC0/EOBC-SW ein.

#### <#root>

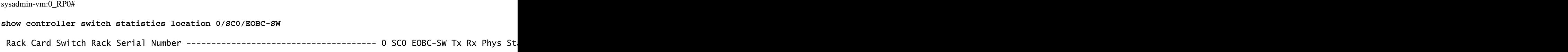

Die Vollverbindung bezüglich der Fehlermeldung wird ermittelt von 0/LC2/LC-SW CE-Port 18 bis 0/SC0/EOBC-SW Port 13.

Ports manuell zurücksetzen:

- **controller switch port-state location 0/LC2/LC-SW 18 down**
- **controller switch port-state location 0/LC2/LC-SW 18 up**
- **controller switch port-state location 0/SC0/EOBC-SW 13 down**
- **controller switch port-state location 0/SC0/EOBC-SW 13 up**

Laden Sie die Module im Admin-Modus neu:

- **hw-module loc 0/2 reload**
- **hw-module loc 0/SC0 reload**

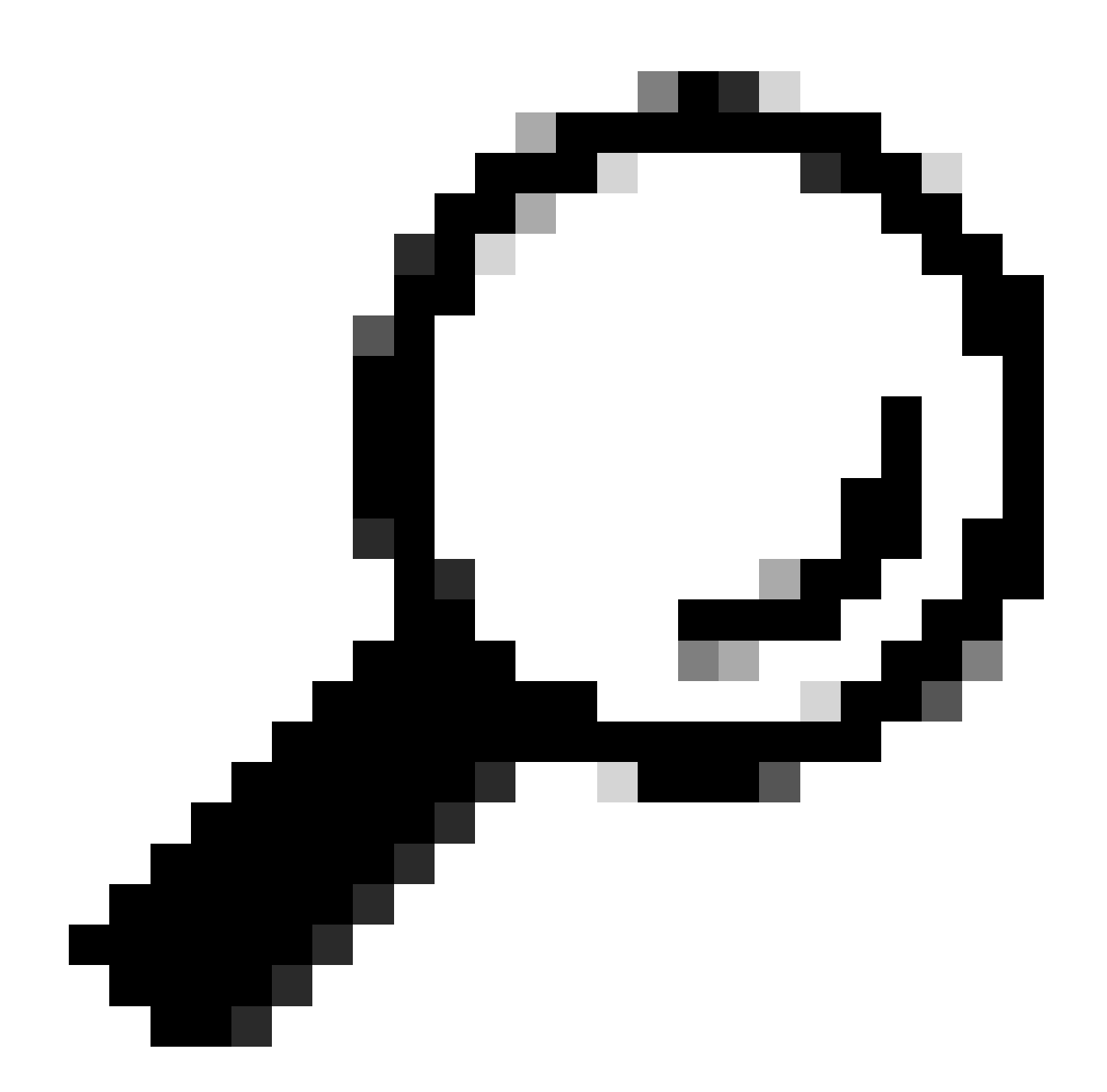

**Tipp:** Öffnen Sie nicht den Kommandozeilenbefehl exec mode (exec-Modus), **reload location force** da der CE-Switch nicht rückgesetzt wird.

Setzen Sie die Module wieder ein.

Sammeln Sie die angezeigten technischen Dateien, und öffnen Sie zusammen mit diesen einen Serviceticket beim Cisco TAC, wenn zu diesem Zeitpunkt alle Methoden erschöpft sind:

- **admin show tech card-mgr**
- **admin show tech os**
- **admin show tech-support control-ethernet**
- **admin show tech ctrace**
- **admin show tech shelf-mgr**

### Informationen zu dieser Übersetzung

Cisco hat dieses Dokument maschinell übersetzen und von einem menschlichen Übersetzer editieren und korrigieren lassen, um unseren Benutzern auf der ganzen Welt Support-Inhalte in ihrer eigenen Sprache zu bieten. Bitte beachten Sie, dass selbst die beste maschinelle Übersetzung nicht so genau ist wie eine von einem professionellen Übersetzer angefertigte. Cisco Systems, Inc. übernimmt keine Haftung für die Richtigkeit dieser Übersetzungen und empfiehlt, immer das englische Originaldokument (siehe bereitgestellter Link) heranzuziehen.